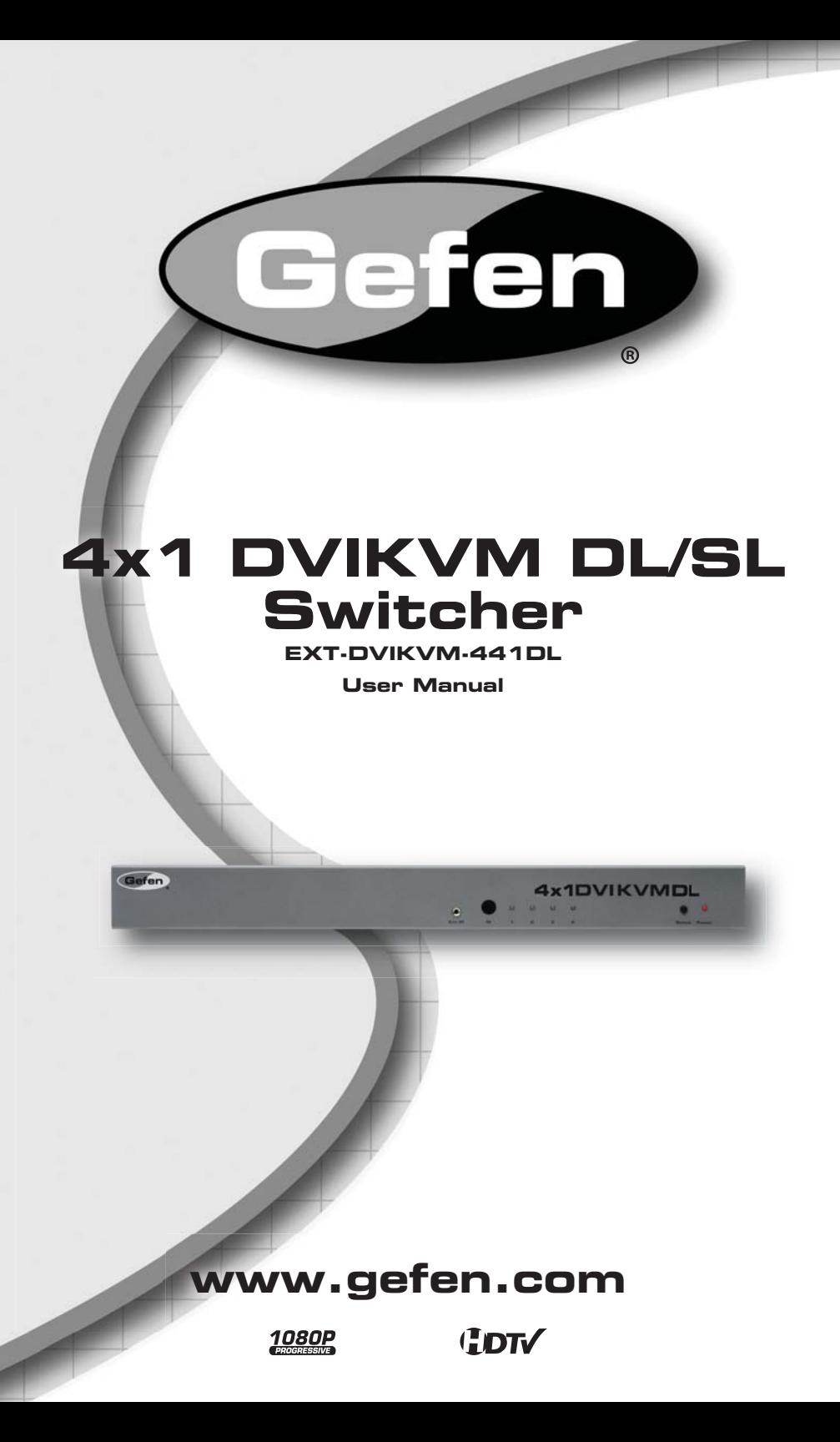

#### **Technical Support**:

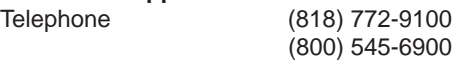

Fax (818) 772-9120

#### **Technical Support Hours:**

8:00 AM to 5:00 PM Monday thru Friday PST

#### **Write To:**

Gefen Inc. c/o Customer Service 20600 Nordhoff St Chatsworth, CA 91311

www.gefen.com support@gefen.com

### **Notice**

Gefen Inc. reserves the right to make changes in the hardware, packaging and any accompanying documentation without prior written notice.

**4x1 DVI KVM DL/SL Switcher** is a trademark of Gefen Inc.

- **1 Introduction**
- **2 Operation Notes**
- **3 Features**
- **4 Panel Layout**
- **5 Panel Descriptions**
- **6 Connecting & Operating The 4x1 DVI KVM DL/SL Switcher**
- **7 RMT-4IR Remote Control Description**
- **8 4x1 DVI KVM DL/SL Switcher Remote Installation**
- **9** RMT-4IR Remote And 4x1 KVM Switcher Configuration
- **10-11 EDID Modes**
- **12 DL (Dual Link) Only Modes**
- **13 RS-232 Serial Communication**
- **14 RS-232 Serial Communication Commands**
- **15 RS-232 Serial Communication Upload EDID**
- **18 Rack Mount Installation**
- **19 Specifi cations**
- **20 Warranty**

Congratulations on your purchase of the 4x1 DVI-DL KVM DL/SL Switcher. Your complete satisfaction is very important to us.

# **Gefen**

Gefen delivers innovative, progressive computer and electronics add-on solutions that harness integration, extension, distribution and conversion technologies. Gefen's reliable, plug-and-play products supplement cross-platform computer systems, professional audio/video environments and HDTV systems of all sizes with hard-working solutions that are easy to implement and simple to operate.

# **The Gefen 4x1 DVI KVM DL/SL Switcher**

The rack-mountable Gefen 4x1 dual link/single link DVI KVM Switcher offers an economical solution by eliminating the need to purchase many displays for each computer in a studio or lab situation. A plug-and-play solution that supports both Macintosh and IBM-PC computers, the 4x1 DVI KVM DL/SL Switcher shares one DVI display with up to four computers or other DVI video sources. A single USB 2.0 port, keyboard & mouse ports, and an analog audio jack are also switched. The switcher saves space on your desktop by eliminating a crowded workspace full of DVI monitors, keyboards & mice, and USB and audio cables. Switching of DVI sources is easy and reliable.

# **How It Works**

The DVI monitor is connected to the 4x1 DVI KVM DL/SL Switcher's output. Up to four DVI video/USB/Audio sources connect to the switcher's inputs using included high quality DVI, USB and Audio cables. The included power supply is connected to the switcher via the locking power plug and then to a power outlet. The currently selected DVI video signal appears on the shared monitor. DVI Video sources (and optionally keyboards & mice, USB and audio cables) are selected/switched using the RMT-4IR remote control, RS-232 control, or the input selector push button on the front panel of the switcher.

# **READ THESE NOTES BEFORE INSTALLING OR OPERATING THE GEFEN 4X1 DVI KVM DL/SL SWITCHER**

- The 4x1 DVI KVM DL/SL Switcher will take any of up to four (4) DVI duallink or single-link resolution inputs and switch them, one at a time, to a DVI output device such as a display/monitor or projector. Resolutions can be up to 3840x2400.
- The 4x1 DVI KVM DL/SL Switcher is housed in a metal box for better RF shielding.
- Computers must be turned on one at a time and the switcher must be selected to the computer that is booting up. This is so that monitor information (EDID) can be transmitted from the display to each computer. After one computer completes the startup process, you can boot up the second computer and repeat the process with the remaining computers. This can be avoided with the use of the LOCAL EDID mode (page 11) that will constantly supply each computer with an EDID. In this scenario, an EDID stored in the local memory location, or user uploaded EDID, is supplied to each input for use by the connected source device. Then, each computer can boot up in any order and at anytime, regardless of which computer the switch is selected to.

# **Features**

- Switches easily between any four DVI-SL or DVI-DL sources with USB 2.0 and audio.
- Switches USB 2.0, keyboard & mouse, and analog audio
- Maintains highest resolution dual link and single link DVI
- Supports either PC or Mac USB keyboard/mouse
- Supports resolutions up through 1920x1200 and 3840x2400
- Extends the range of DVI video up to 50 feet
- Discrete IR remote control included
- Serial RS-232 remote port for switching via automated control or PC
- Supports DDWG standards for DVI monitors
- Rack ears included

# **Package Includes**

- (1) 4x1 DVI KVM DL/SL Switcher
- (1) 5V DC / 2A Power Supply with locking power connector
- (4) 6-foot Dual Link DVI cables
- (4) 6-foot USB cables
- (4) 6-foot 3.5mm jack analog audio cables
- (1) RMT-4IR Remote Control
- (1) Set of rack ears
- (1) User's Manual

# *Front Panel*

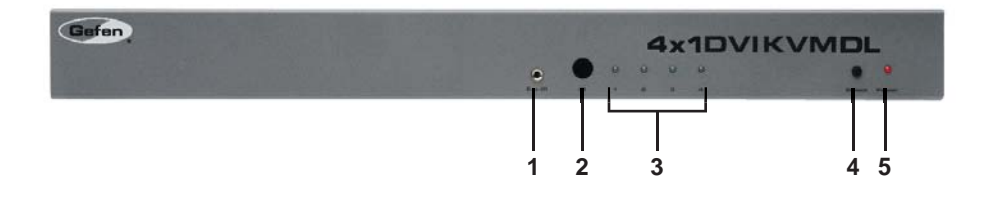

*Back Panel*

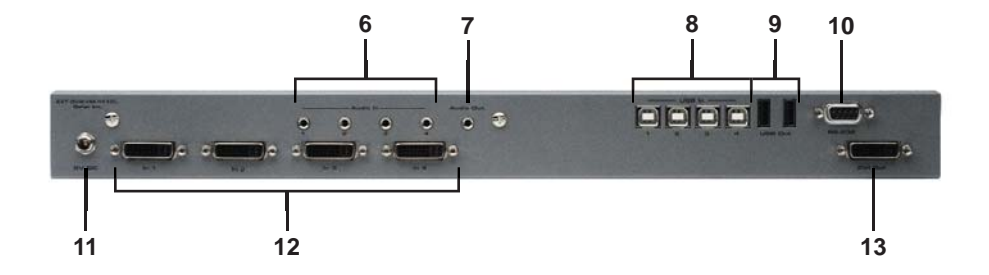

#### *1 External IR Port*

For connection of external IR extension device such as the Gefen IR Extender (part # EXT-RMT-EXTIR).

#### *2 IR Receiver*

Receives IR signal from the handheld Infrared remote control unit included with the 4x1 DVI KVM DL/SL Switcher.

#### *3 DVI Signal Status LEDs 1-4*

Provide visual confirmation of the currently selected DVI input signal being output to the DVI display device.

#### *4 DVI Input Selector*

Push-button switch cycles the next DVI input 1-4 in a forward sequence starting again at 1.

#### *5 Power Indicator LED*

Indicates when the 4x1 DVI KVM DL/SL Switcher is receiving 5V DC power from its included AC power supply.

#### *6 3.5mm Analog Audio Inputs 1-4*

Audio Sources 1-4 connect to the switcher here.

#### *7 3.5mm Analog Audio Output*

This audio output port connects to an external amplified audio device. The selected audio input will be output through this port.

### *8 USB Type B Ports 1-4*

USB devices (usually computers) one through four connect to the switcher here.

### *9 USB Type A Control Ports 1-2*

The keyboard & mouse for controlling the selected remote computer or device connects to the switcher here.

#### *10 RS-232 Serial Communications Interface*

Provided for external control of the 4x1 DVI KVM DL/SL Switcher.

#### *11 5V Locking Power Receptacle*

Supplies power to the 4x1 DVI KVM DL/SL Switcher from the included external 5V DC power supply. The 5V power supply has a locking power connector which screws into this receptacle.

### *12 DVI Input Ports 1-4*

DVI video sources 1-4 attach to the 4x1 DVI KVM DL/SL Switcher.

### *13 DVI Output Port*

This DVI output port is connected to the display device (Monitor, Projector).

#### **How to Connect the 4x1 DVI KVM DL/SL Switcher to your devices:**

- 1. Connect your computers' DVI, USB, and Audio sources to the 4x1 DVI KVM DL/SL Switcher inputs using user-supplied cables.
- 2. Connect your USB and audio devices to the USB and audio outputs using user-supplied cables.
- 3. Connect your DVI display to the DVI output of the 4x1 DVI KVM DL/SL Switcher using a user-supplied DVI cable.
- 4. Connect the 5V DC power supply to the Switcher by by screwing its 5V DC power supply tip into the receptacle in the rear of the unit, then plug it into the wall.
- 5. Turn on the DVI display or projector first, then the DVI video sources/ computers.

**Note:** Computers must be turned on one at a time and the switcher must be selected to the computer that is booting up. This is so that monitor information (EDID) can be transmitted from the display to each computer. After one computer completes the startup process, you can boot up the second computer and repeat the process with the remaining computers. This can be avoided with the use of the LOCAL EDID mode (page 11) that will constantly supply each computer with an EDID. In this scenario, an EDID stored in the local memory location, or user uploaded EDID, is supplied to each input for use by the connected source device. Then, each computer can boot up in any order and at anytime, regardless of which computer the switch is selected to.

### **How to Operate the 4x1 DVI KVM DL/SL Switcher:**

- 1. Use the RMT-4IR remote control to remotely switch between DVI video sources.
- 2. Alternatively, use a RS-232 control system or the front panel selection button.

# **RMT-4IR REMOTE CONTROL DESCRIPTION**

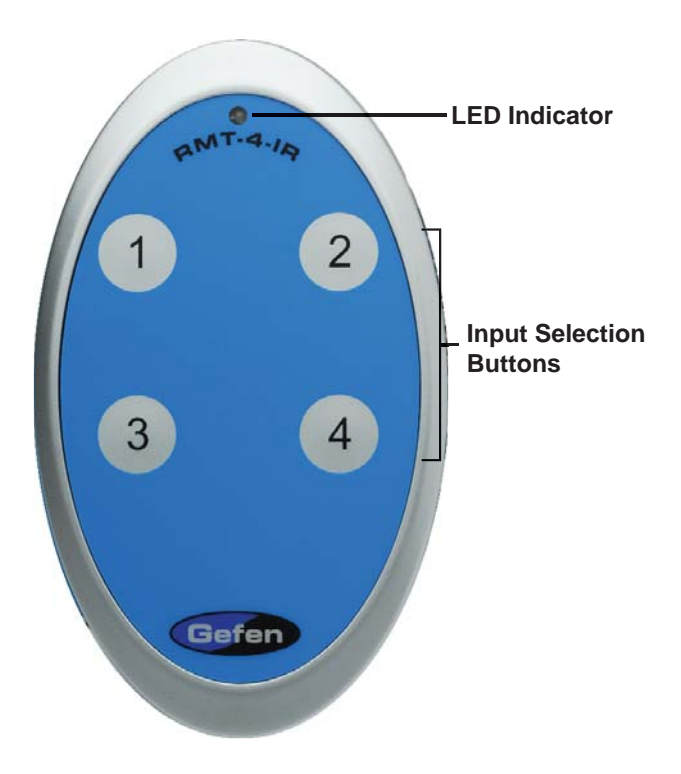

The RMT-4IR remote control will allow the user to choose which of the 4 DVI sources or computers will be selected. Please use the information below when selecting the desired source:

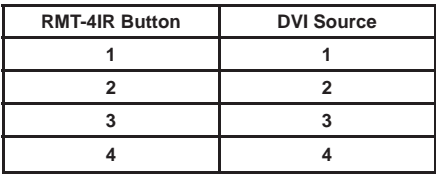

# **4X1 DVI KVM DL/SL SWITCHER REMOTE INSTALLATION**

To use the RMT-4IR remote, remove the battery cover on the back of the remote to reveal the battery compartment. Insert the included battery into the open battery slot. The positive (+) side should be facing up. Ensure that both DIP (Dual Inline Package) switches are in the OFF position. Replace the battery cover. The remote ships with 2 batteries. One battery is needed for operation and the other battery is complimentary.

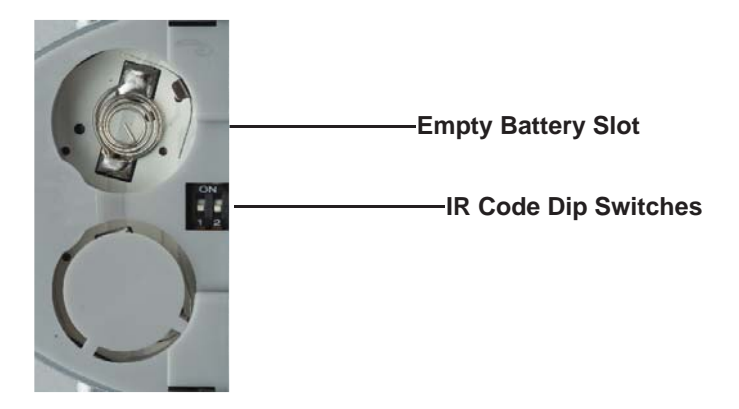

#### **How to Resolve IR Code Conflicts**

In the event that IR commands from other remote controls conflict with the supplied RMT-4IR remote control, changing the remote channel will alleviate this issue. The RMT-4IR remote control and the 4x1 DVI KVM DL/SL Switcher both have banks of DIP (Dual Inline Package) Switches for configuring the remote channel that both units use to communicate. These settings must exactly match each other for proper operation.

The DIP Switch bank on the RMT-4IR is located underneath the battery cover. DIP Switch banks for the 4x1 DVI KVM DL/SL Switcher are located on the underside of the unit beneath a black piece of metallic tape. One DIP switch bank (4-switch) is for the adjustment of remote control frequencies and switch behavior. The other DIP switch (8-switch) is reserved for DL Only mode (page 12). Switches 1 and 2 on the RMT-4IR directly correspond to DIP Switches 1 and 2 on the 4x1 DVI KVM DL/SL Switcher. Only switches 1 and 2 (of 4 in that bank) are used for IR Code settings.

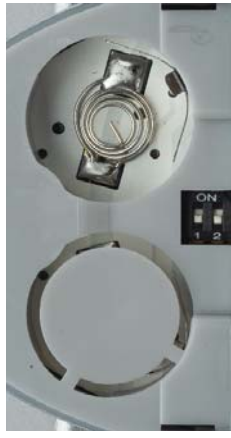

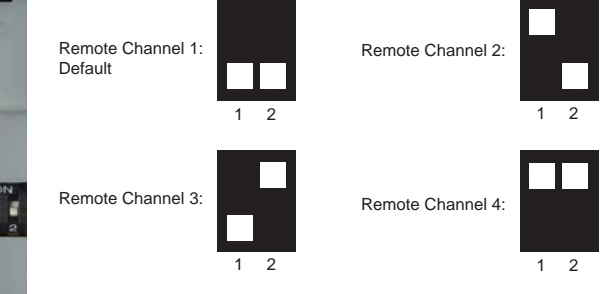

Left: Picture of the opened rear battery compartment of the RMT-4IR remote showing the exposed DIP Switch bank between the battery chambers.

#### 4x1 DVI KVM DL/SL Switcher

Remote Channel 1: Default

Remote Channel 3:

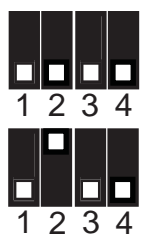

Remote Channel 2:

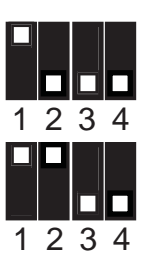

Remote Channel 4:

# *What is EDID and what is it used for?*

Under normal circumstances, an audio/video source device (digital or analog) will require information about a connected device/display to assess what resolutions and features (capabilities) are possible. The source device can then tailor its output to create resolutions and/or features that are compatible with the attached device/display. This capability information is called EDID (Extended Display Identification Data). A source device can only accept and read one EDID data structure/record from a connected source device/display. Likewise, the source device can output only one video resolution to a connected device/ display.

# *The importance of EDID with regards to the 4x1 DVI KVM DL/SL Switcher*

The 4x1 DVI KVM DL/SL Switcher handles multiple sources/inputs. Each connected source device must correctly read one EDID data structure in order to address its display device correctly. EDID management is carefully handled by the 4x1 DVI KVM DL/SL Switcher to insure that EDID is recorded and retransmitted properly, otherwise display of the input sources might not occur correctly (or at all).

# *Managing EDID with the 4x1 DVI KVM DL/SL Switcher*

The 4x1 DVI KVM DL/SL Switcher uses 2 modes for routing EDID. They are:

- 1. When the LOCAL EDID Mode is ON, (factory default setting) the Switcher copies the EDID of the connected display to the local memory location as they are selected. Each device must fully "boot up" before you can select the next input. The connected device derives EDID information from the local memory location.
- 2. When the LOCAL EDID Mode is OFF, each time a new source device is selected, the Switcher connects EDID from the attached display to the currently selected input source, upon power-up, simultaneously.

Both modes are described in greater detail on the opposite page.

### *How do I change EDID modes in the 4x1 DVI KVM DL/SL Switcher?*

There is a bank of 4 DIP (Dual Inline Package) switches located on the main circuit board of the Switcher underneath a small piece of silver grey tape on the underside of the Switcher. When the sticker is removed, there will be two DIP switch banks visible, one with 4 switches and one with 8 switches. The 8-switch DIP switch bank is not used here (it is used for the DL (dual link) feature covered later on page 12.) DIP switch 3 can be used to set either the DS or LOCAL EDID modes. The 8 bank of DIP switches are used for the DL (dual link) only feature.

**TIP:** Advanced EDID functions can also be managed via the RS-232 serial communications port. See page 13 for more information on the RS-232 serial communication features.

# *EDID Modes*

The diagram below illustrates the 4-position DIP switch bank (containing 4 small white toggle switches as shown). The functions of the switches are as follows:

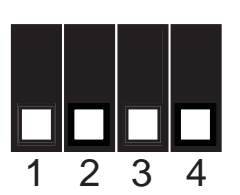

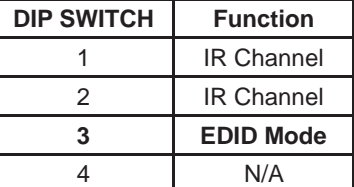

**Use DIP switch 3 to set the desired EDID mode. (UP is On)**

# **How to set the two EDID Modes:**

# **1. LOCAL EDID Mode ON (Switch 3 = OFF, FACTORY DEFAULT SETTING)**

- During power-on, the connected display's EDID is copied to all four LOCAL EDID storage locations at once. EDID stored in LOCAL memory is then passed to all input sources.
- The EDID stored in the LOCAL locations can be overwritten with another EDID from the following locations:
	- Built-in EDID memory bank (up to 7 EDID records can be stored)
	- EDID collected directly from the input display upon power-up\*

Note: All changes to EDID in Local EDID Mode will be lost upon power loss.

# **2. Local EDID Mode OFF (Switch 3 = ON)**

The DDC signal of the connected display is routed directly to each input source. Each time a new source device is selected, EDID is transmitted from the attached display to the currently selected input source. (This mode will successfully pass HDCP signals.)

\*For EDID writing to be successful the Switcher must be powered on.

# *DL (Dual Link) Only Modes*

The 8-position DIP switch bank located on the underside of the 4x1 DVI KVM DL/ SL Switcher can be used to set each individual input to work in a Dual Link Only mode. These modes should only be enabled if issues occur when using Dual Link sources and displays in the default mode.

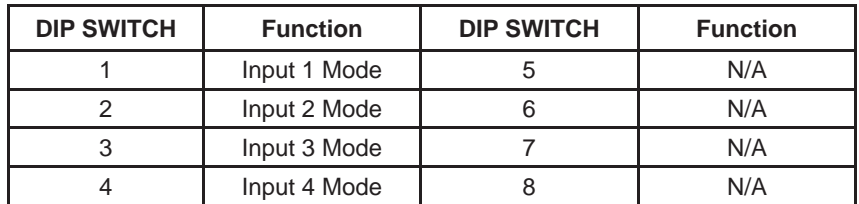

# **DL (Dual Link) and SL (Single Link) Mode (Switch=OFF) DEFAULT**

• This setting can be set individually for each input. This mode will allow the connection of both Dual Link and Single Link displays.

# **DL (Dual Link) Only Mode (Switch=ON)**

This setting can be set individually for each input. This mode should be enabled if issues with the default occur with Dual Link displays.

# *What features are available via the RS-232 serial communications port?*

The 4x1 DVI KVM DL/SL Switcher can accept commands through the RS-232 serial communications port located on the rear panel. The current RS-232 control features are the ability to switch/route inputs to outputs without the RMT-4IR remote control.

# *How do I use these features?*

These features were initially intended for utilization by custom installers in automated setups. However, these features can be tested by using any Windows PC with a terminal emulation program such as Putty\*. The next few pages will show you how.

### *What pins are used for communication with the 4x1 DVI KVM DL/SL Switcher?*

Only pins 2 (Receive), 3 (Transmit), and 5 (Ground) are used for communication. A null-modem adapter should not be used with this Switcher.

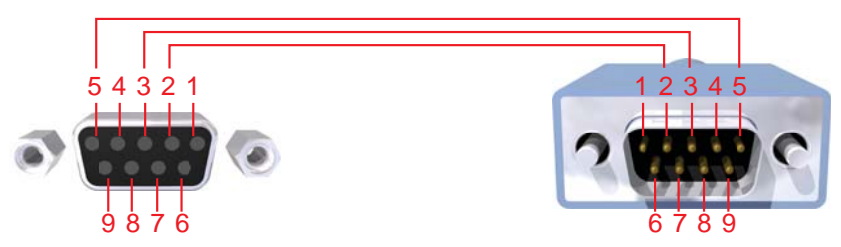

Only Pins 2 (RX), 3 (TX), and 5 (Ground) are used on the RS-232 serial interface

# *What are the RS-232 communications port settings?*

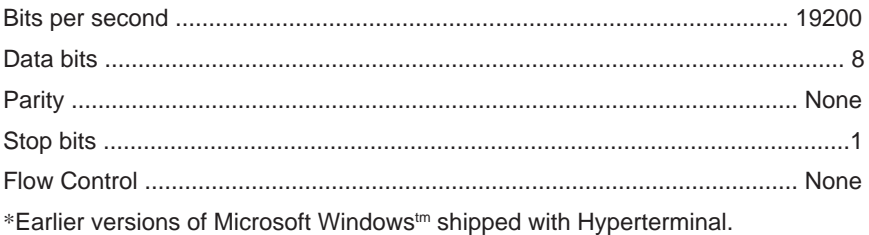

# **1. REMOTE SWITCHING FUNCTION**

The Switcher can be told to route one of 4 inputs to the Display by sending a single ASCII character over RS-232 corresponding to the selected source. This character is known as the short-cut character.

### **1.1 SWITCHING SOURCES BY SHORT-CUT CHARACTER**

The ASCII character table below indicates which Switcher input will be routed to the output Display when the corresponding ASCII (numeric) character is typed. Technical details on the following page show how and where to type these shortcut characters to create the desired switching within Microsoft Windows<sup>tm</sup>

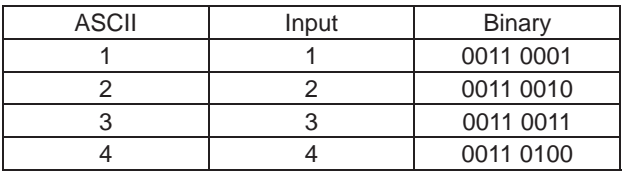

# *Print EDID bank*

This function reads the EDID file from the EDID bank and sends it to the serial port.

*#PRBAEDID\_param1\_param2\r*

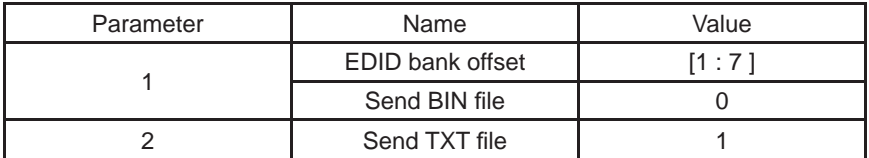

### *Load EDID to Local EDID*

This function loads the EDID file through the serial port and stores it in a local EDID memory location.

*#LOEDIDTOLO\_param1\_param2\r*

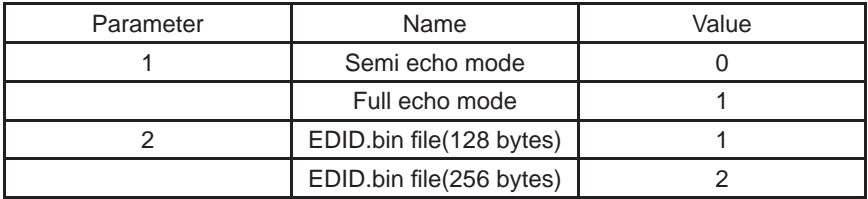

## *Load EDID to EDID bank*

This function loads the EDID file through the serial port and stores it in all EDID memory locations.

#LOEDIDTOBA param1 param2\r

| Parameter | Name                     | Value    |
|-----------|--------------------------|----------|
|           | Semi echo mode           |          |
|           | Full echo mode           |          |
|           | EDID.bin file(128 bytes) |          |
|           | EDID.bin file(256 bytes) |          |
|           | EDID bank offset         | [1 : 7 ] |

# *Set default settings*

This function resets the product to hardware default settings.

(All the hardware switches have the features reset to the original factory settings.)

*#DEF\r*

# **RS-232 SERIAL COMMUNICATION COMMANDS**

# **2. USING SHORT-CUT CHARACTERS TO CHANGE SETTINGS**

# **2.1 HYPERTERMINAL<sup>tm</sup> SETTINGS in Microsoft Windows<sup>tm</sup></u>**

First, please set up the correct communication configuration by running these commands (as shown on the screen shot immediately below):

# *File->Properties->Setting->ASCII Setup*

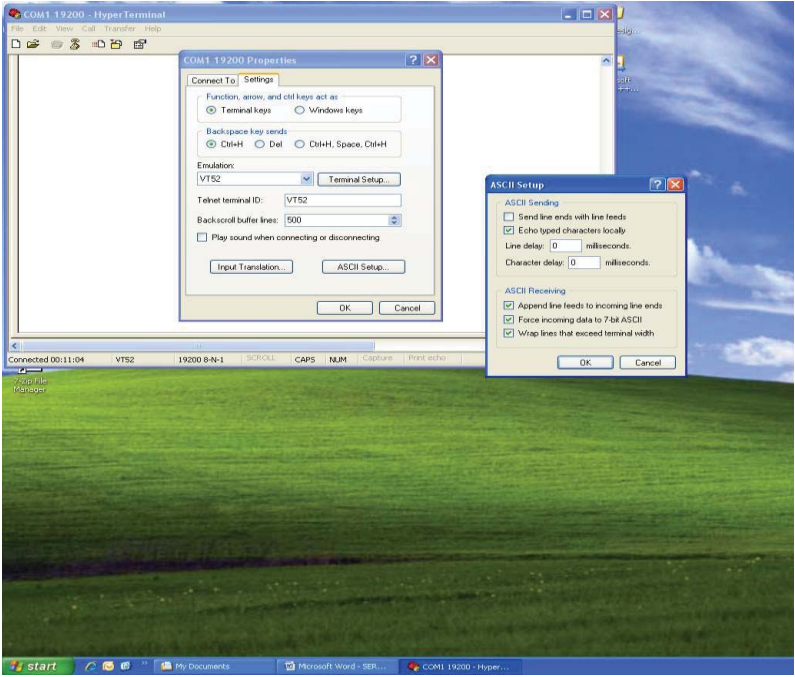

Also, please be sure to unmark the check box that says "Send line ends with line feeds."

### **2.2 EXAMPLE -- CHANGE THE ROUTED SOURCE**

Now you are ready to route Display input sources.

At the Hyperterminal cursor prompt, type the numeral key of the input to switch to, followed by the ENTER key.

Wait until you see the message "Function Done" on the Display. At this point the Display should show the correct Source corresponding to the numeral that was typed.

Rack mount ears are provided for installation of this unit into a 1U rack mount space.

- 1. Locate the side screws on the unit.
- 2. Remove the front 2 screws that are located closest to the front of the unit.
- 3. Using the removed screws, screw the rack mounting bracket into the unit.
- 4. Repeat the procedure on the opposite side of the unit.

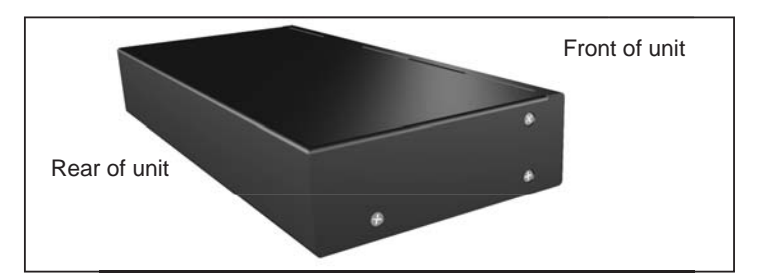

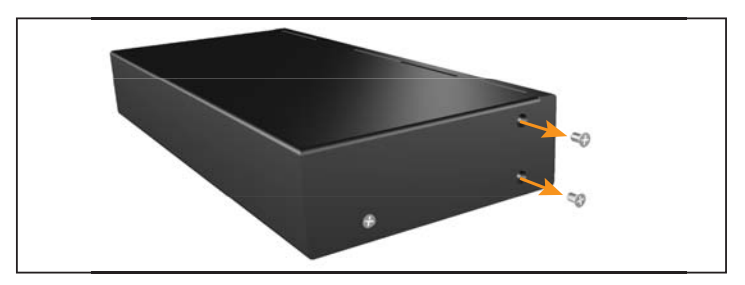

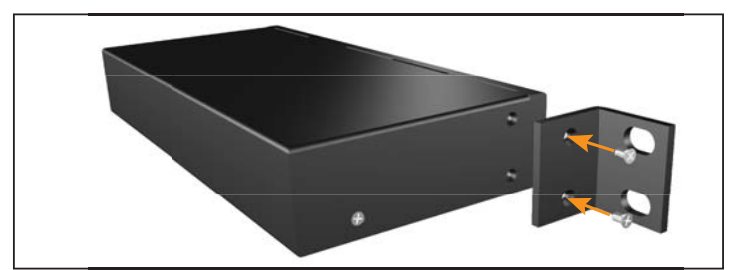

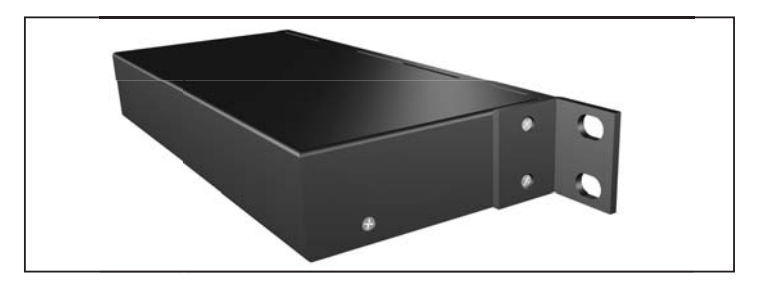

# **SPECIFICATIONS**

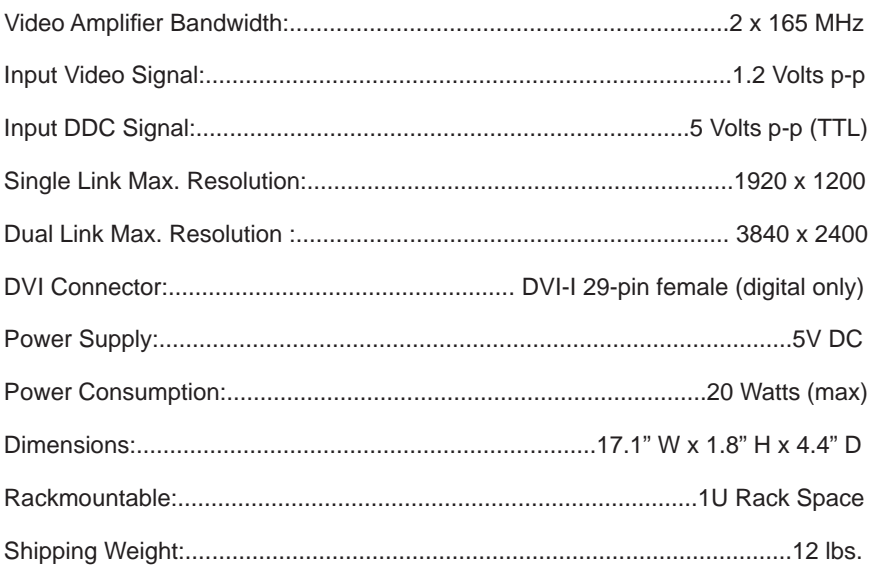

Gefen warrants the equipment it manufactures to be free from defects in material and workmanship.

If equipment fails because of such defects and Gefen is notified within two (2) years from the date of shipment, Gefen will, at its option, repair or replace the equipment, provided that the equipment has not been subjected to mechanical, electrical, or other abuse or modifications. Equipment that fails under conditions other than those covered will be repaired at the current price of parts and labor in effect at the time of repair. Such repairs are warranted for ninety (90) days from the day of reshipment to the Buyer.

This warranty is in lieu of all other warranties expressed or implied, including without limitation, any implied warranty or merchantability or fitness for any particular purpose, all of which are expressly disclaimed.

- 1. Proof of sale may be required in order to claim warranty.
- 2. Customers outside the US are responsible for shipping charges to and from Gefen.
- 3. Copper cables are limited to a 30 day warranty and cables must be in their original condition.

The information in this manual has been carefully checked and is believed to be accurate. However, Gefen assumes no responsibility for any inaccuracies that may be contained in this manual. In no event will Gefen be liable for direct, indirect, special, incidental, or consequential damages resulting from any defect or omission in this manual, even if advised of the possibility of such damages. The technical information contained herein regarding the features and specifications is subject to change without notice.

For the latest warranty coverage information, please visit Gefen's Warranty web page at http://www.gefen.com/kvm/aboutus/warranty.jsp

# **PRODUCT REGISTRATION**

#### **Please register your product online by visiting Gefen's web site at http://www.gefen.com/kvm/Registry/Registration.jsp**

**Rev A3**

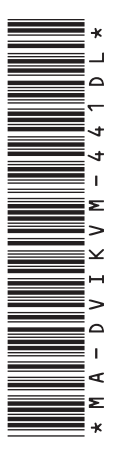

**20600 Nordhoff St., Chatsworth CA 91311 1-800-545-6900 818-772-9100 fax: 818-772-9120 www.gefen.com support@gefen.com**

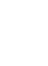

 $C \in$ 

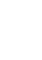

⊠

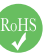

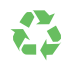

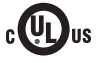